## **GUÍA SOLICITUD DE CAMBIOS PLATAFORMA @VANZA A TRAVÉS DE LA HERRAMIENTA REDMINE**

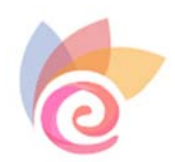

PROYECTO EDUCATIVO @VANZA Entorno Virtual de Aprendizaje

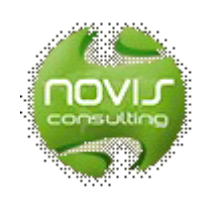

**2021 © Soluciones E-Learning GPL Extremadura S.L.**

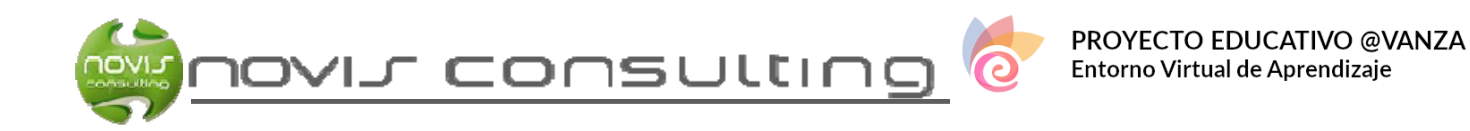

## **SOLICITUD DE CAMBIOS EN LA PLATAFORMA @vanza**

Para empezar debemos acceder a la plataforma de solicitud de cambios de @avanza, la forma más sencilla es acceder desde el enlace que encontraréis en la barra superior de la plataforma @avanza:

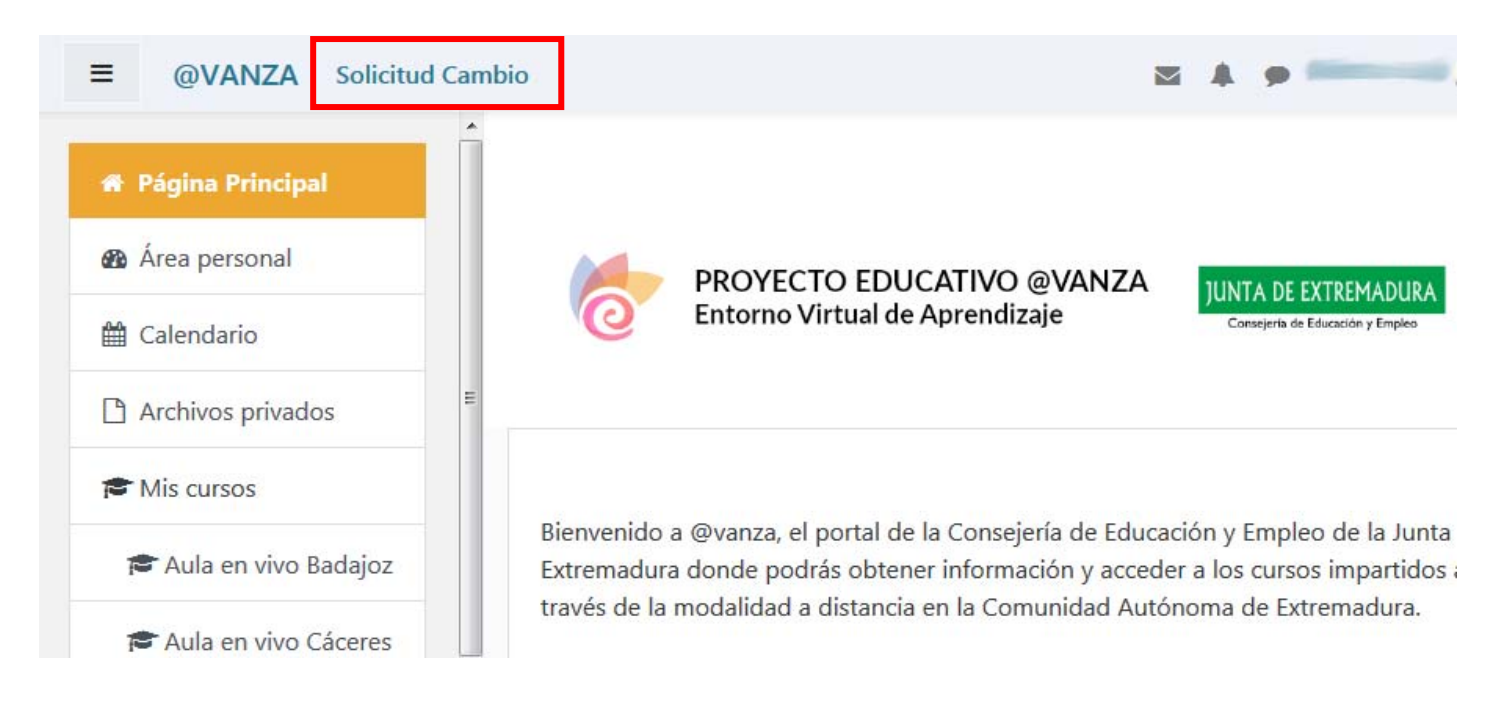

Veremos la siguiente página de inicio de sesión:

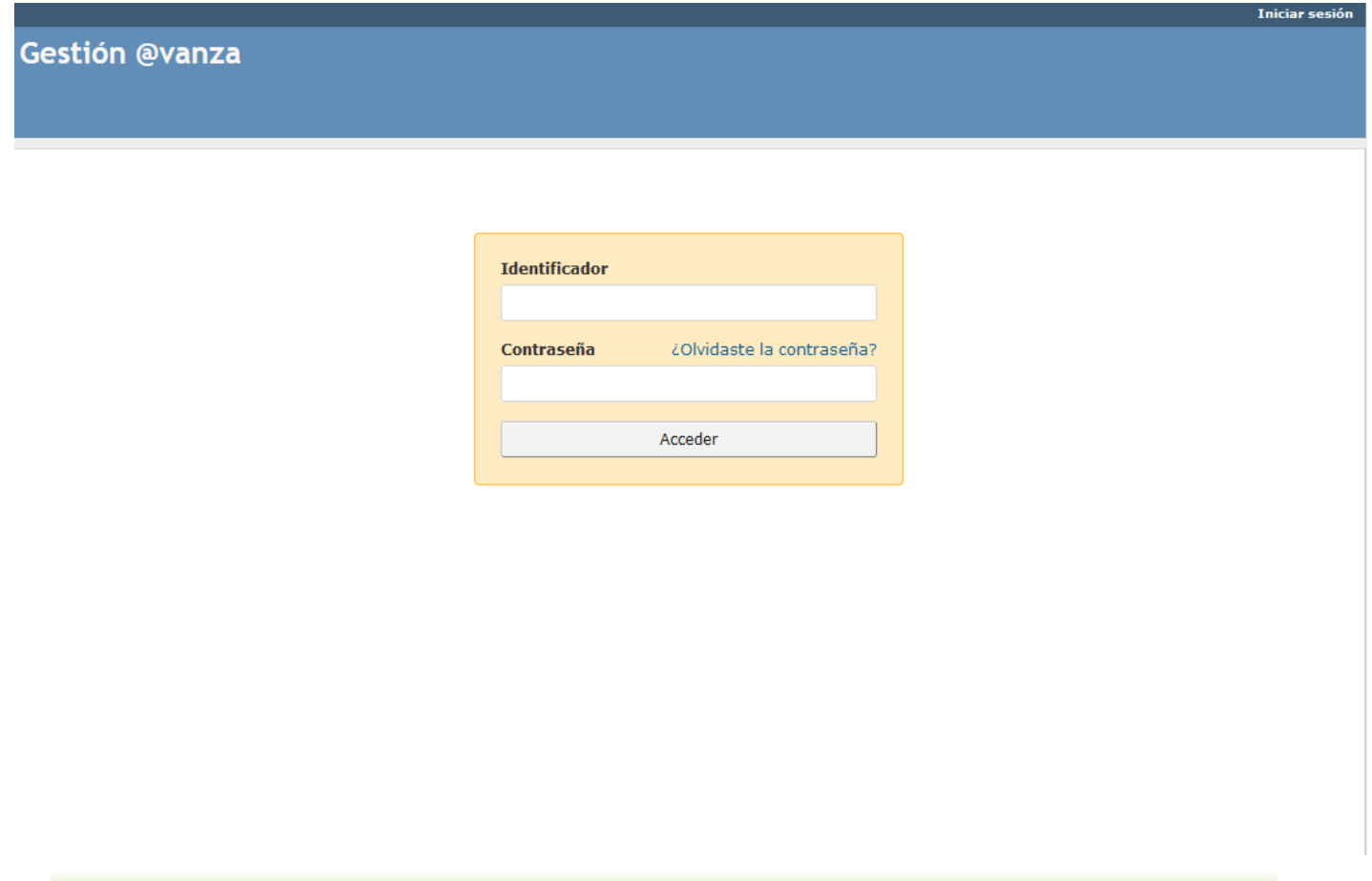

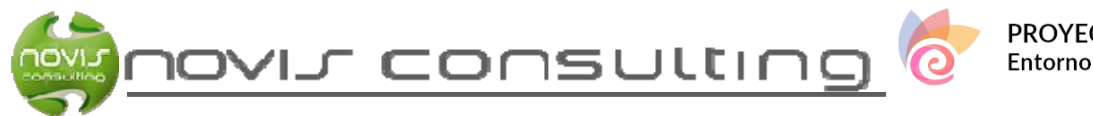

También podemos acceder escribiendo directamente la URL: http://gestionavanza.educarex.es/, en una ventana de nuestro navegador.

Debemos introducir en los campos correspondientes a nuestro **Identificador** y nuestra **Contraseña** en esta plataforma.

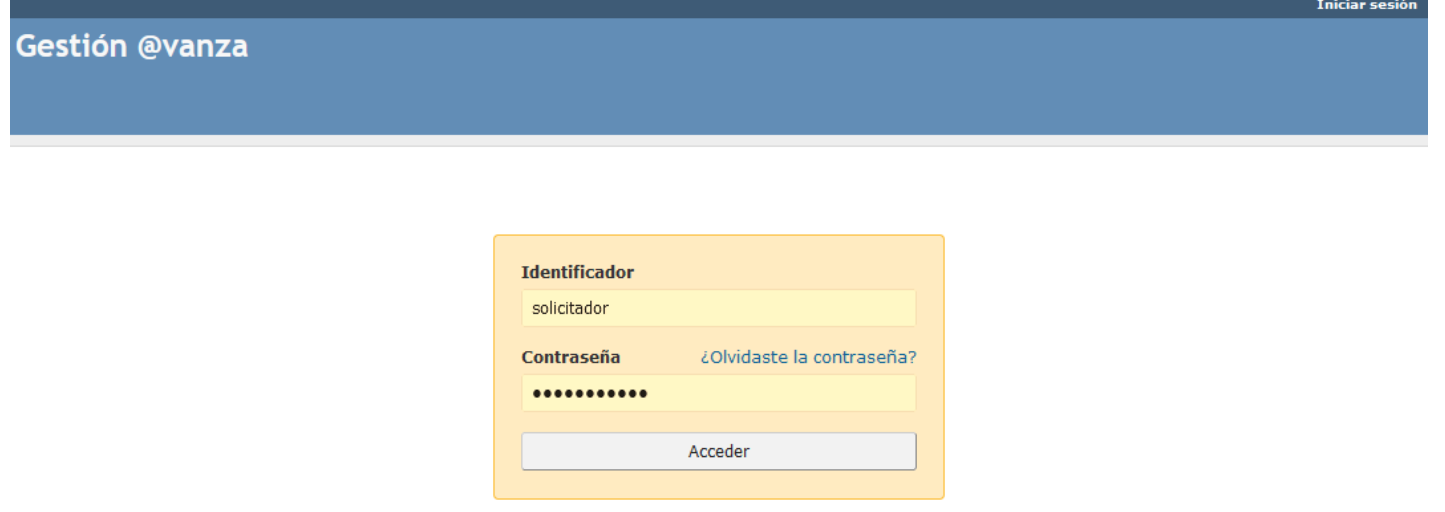

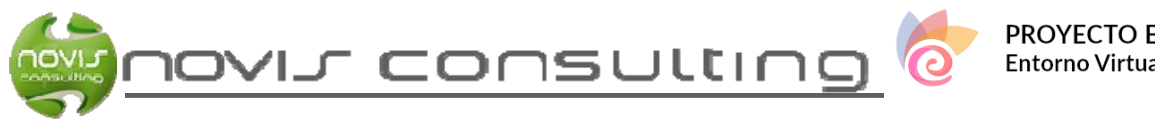

Una vez introducimos lo dos campos pulsamos el botón **Acceder**, y se abrirá la pagina de inicio de nuestro usuario en la plataforma:

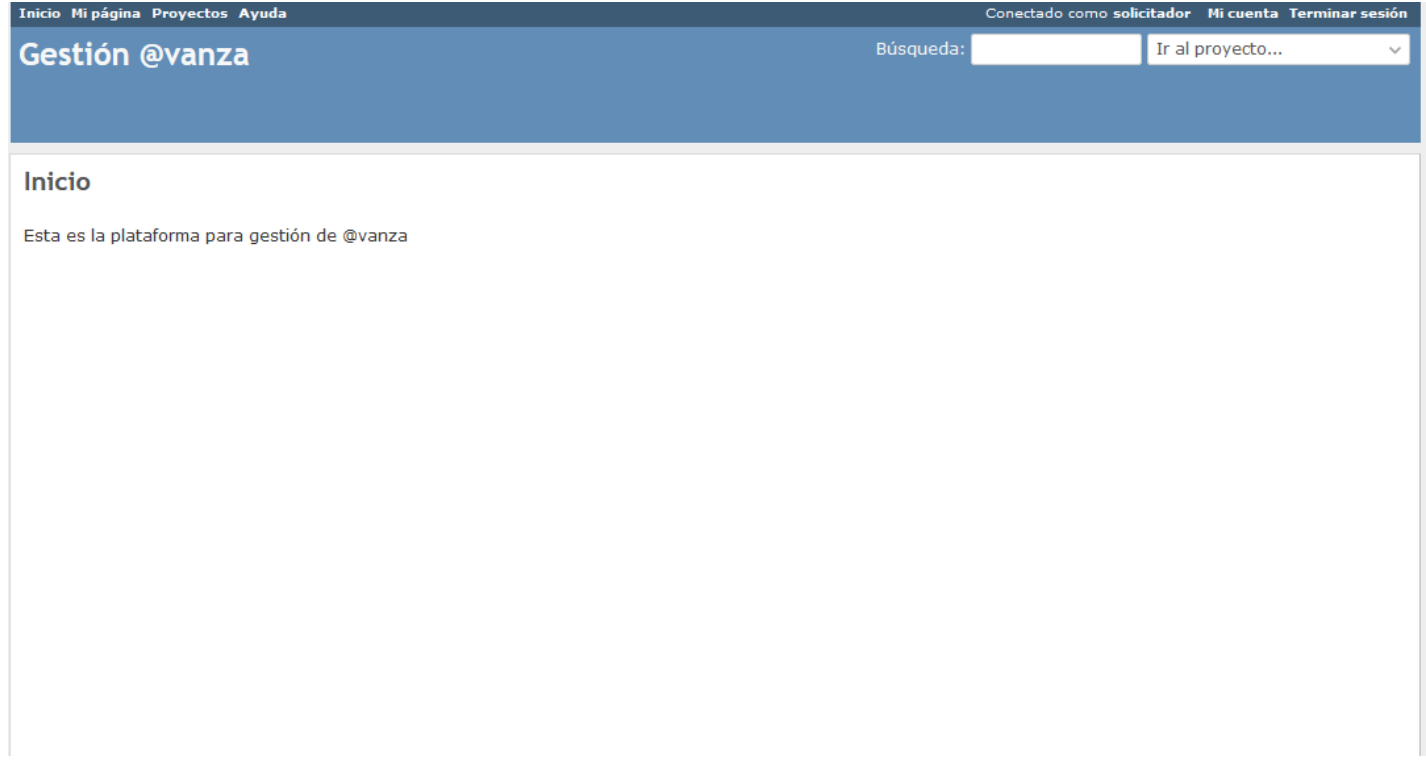

Desde esta página tendremos que pulsar sobre **Proyectos** (en la parte superior izquierda). Hay un proyecto por cada enseñanza en @vanza y como usuario logueado sólo se te mostrarán las enseñanzas de las que seas tutor en alguna de sus materias.

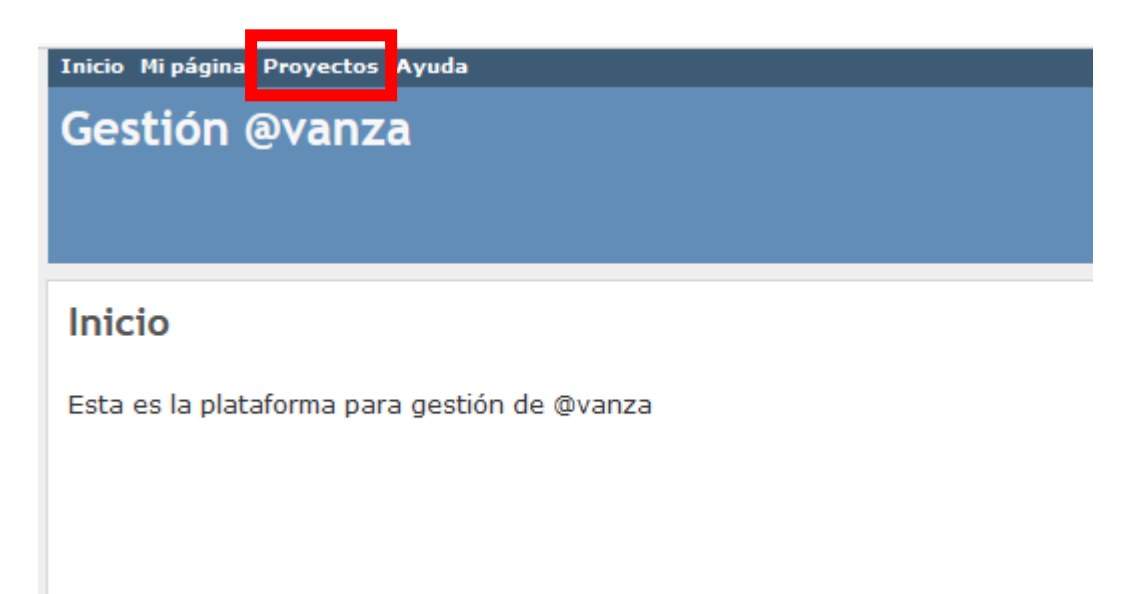

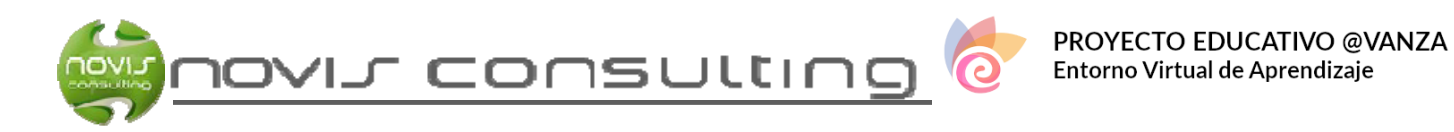

Ahora deberemos pulsar sobre el nombre del proyecto al que pertenezca la materia sobre la que vamos a solicitar algún cambio, y pasaremos a la siguiente página principal del proyecto:

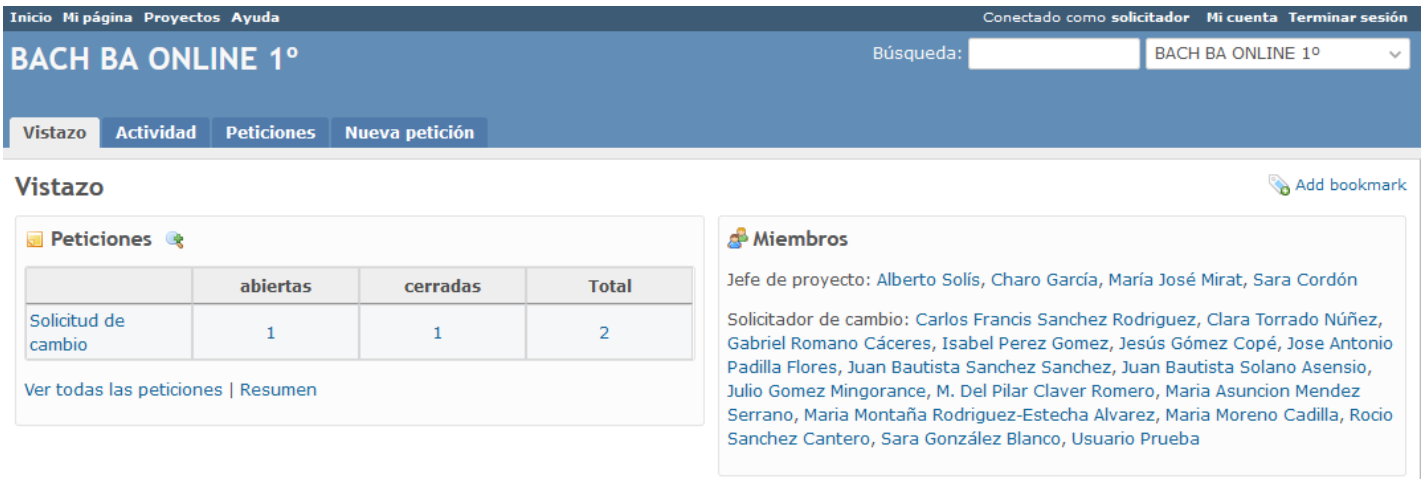

Vemos que la pagina principal del proyecto, en este caso para la enseñanza BACH BA ONLINE 1º, está organizada en 4 pestañas: Vistazo, Actividad, Peticiones y Nueva Petición.

Por defecto, al entrar en un proyecto, empezaremos en la pestaña Vistazo. En ésta podemos ver dos recuadros con información: el de la izquierda nos muestra el número de peticiones en el proyecto y el de la derecha nos informa sobre los miembros pertenecientes a este proyecto.

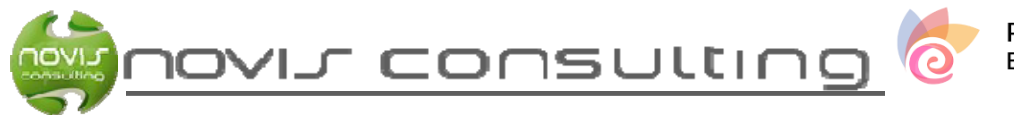

Vamos a pasar directamente a ver la cuarta pestaña que, como su nombre indica, contiene el formulario para la creación de nuevas peticiones de cambio, en este caso para BACH BA ONLINE 1º.

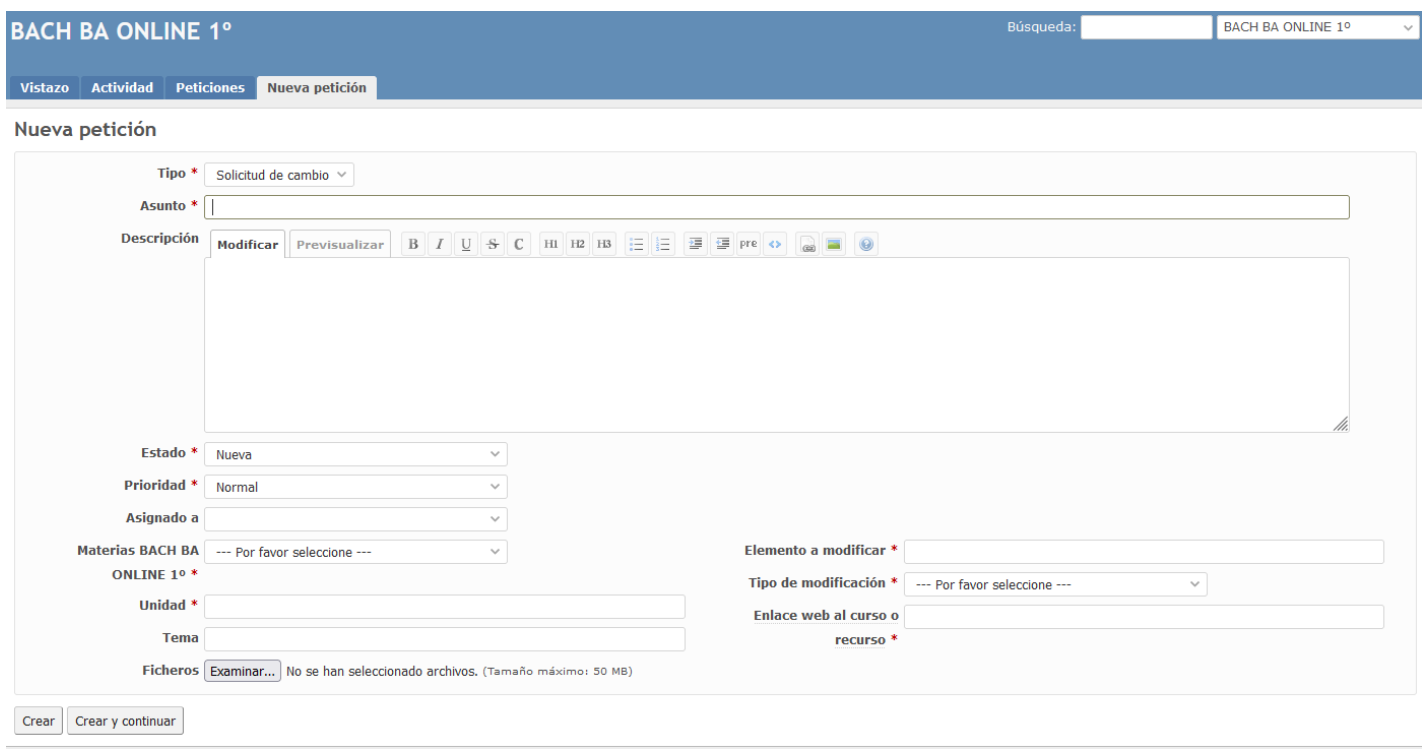

Vamos a explicar los campos que aparecen en este formulario para la creación de peticiones:

- **Tipo**: lista desplegable donde aparece una única opción Solicitud de cambio, ya que la petición se trata de una solicitud de cambio, por lo tanto lo dejamos como está.
- **Asunto**: campo de texto, debemos introducir el título que servirá para mostrar la petición en los listado de peticiones para poder identificarla facilmente.
- **Descripción**: campo tipo área de texto, en la que se pueden insertar varias filas y permite la inserción y edición de elementos HTML.
- **Estado**: en esta lista desplegable dejamos la única opción que nos aparece, Nueva, ya que estamos creando una nueva petición.
- **Prioridad**: lista desplegable para establecer la prioridad de la solicitud de cambio.
- **Asignado a:** en esta lista seleccionamos el usuario al que va dirigido la solicitud de cambio, normalmente se seleccionará la tutora o asesora externa del curso.

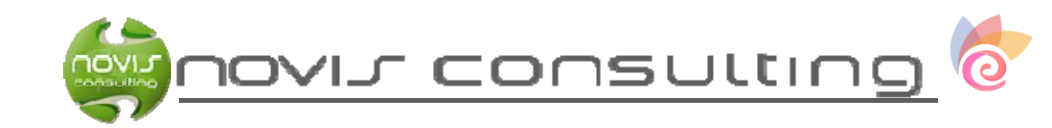

- **Materias**: lista desplegable con las materias que se imparten en el curso o enseñanza, debemos seleccionar la materia a la que corresponde la solicitud de cambio que estamos creando.
- **Unidad**: campo de texto donde debemos insertar el número de unidad en la que se van a realizar los cambios solicitados.
- **Tema**: campo de texto donde debemos insertar el tema donde se van a realizar los cambios.
- **Elemento a modificar:** en este campo de texto deberemos especificar cual es el elemento que se desea modificar, para facilitar su localización.
- **Tipo modificación**: en esta lista desplegable podemos seleccionar entre 3 tipos de modificación: creación, modificación y eliminación, debemos seleccionar la que corresponda la solicitud de cambio que estamos creando.
- **Enlace web al curso o recurso**: deberíamos indicar el enlace a la unidad en la que se tiene que realizar el cambio solicitado, para asi facilitar el acceso a la persona encargada de su realización.
- **Ficheros**: por último aparece un campo para la subida de ficheros, para poder adjuntar cualquier archivo pueda servir para completar la información referente a la solicitud de cambio.

Una vez rellenos todos los campos de este formulario debemos pulsar el botón Crear o, si vamos a seguir creando más solicitudes, pulsamos el botón Crear y continuar.